o

E

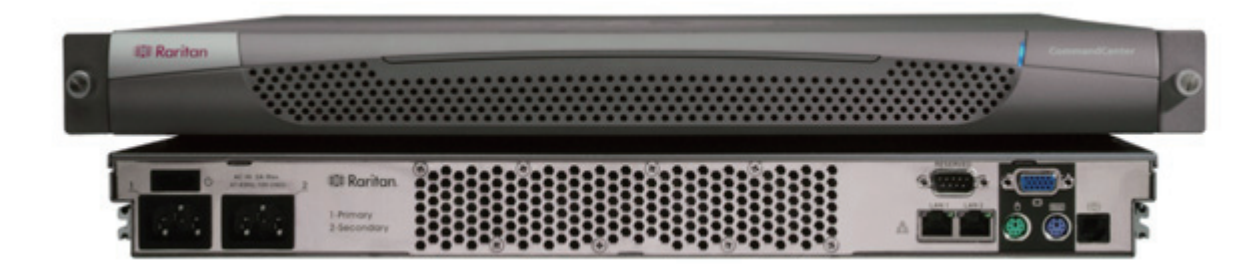

 $\mathbf C$ 

**EE** Raritan.

### CommandCenter Secure Gateway 概述

祝贺您购买了 CommandCenter Secure Gateway (CC-SG) G1 设备,这是 Raritan 为加强 IT 设备的安全访问和控 制而设计出的管理软件平台。本文的指导说明帮您安装您的 CC-SG 并在最短时间内运行起来。在安装 CC-SG 之 前,您要准备一下将要受到 CC-SG 管理的设备。请参阅《Raritan 数字解决方案部署指南》了解详情。

> 1. CC-SG重新启动后,使用支持的浏览器并键入CC-SG的URL: http://<IP address>/admin, 例如: http://10.10.3.30/admin。

- 2. 出现安全警告窗口时,单击"是"。
- 3. 如果您的机器上使用不受支持的 Java Runtime Environment 版
- 本,则会出现警告信息。出现"登录"窗口。
- 4. 使用默认的登录名和密码 **(admin/raritan)** 登录 CC-SG。

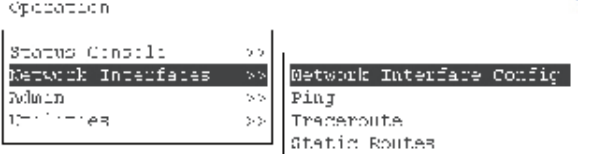

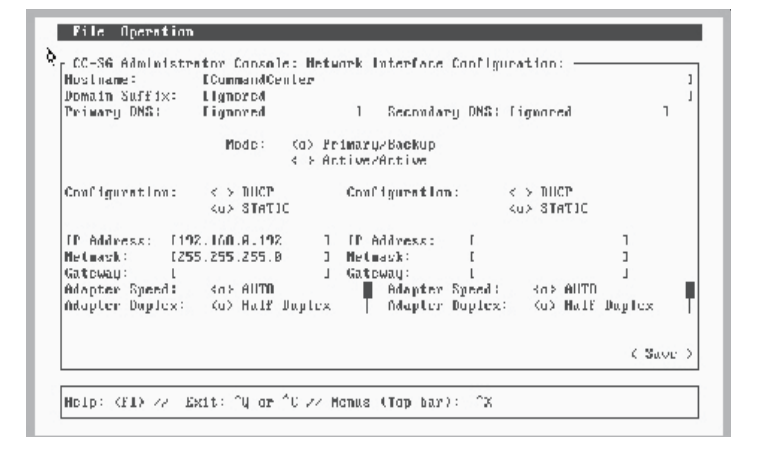

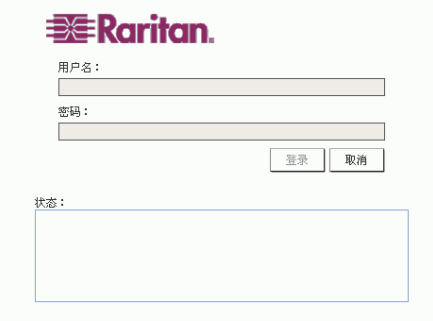

## IV. 登录 CC-SG

### 在发货中您应收到:

默认 **CC-SG** 设置: **IP** 地址:192.168.0.192 子网掩码: 255.255.255.0 用户名/密码: admin/raritan

一台 CommandCenter Secure Gateway 设备 一个机架安装包 两根电源线 一根 CAT 5 网线 一本印刷版《快速设置指南》(本文档) 一张 Raritan 用户文档光盘 注册和保修卡

## 技术支持

如果您未能收到上述全部物品,请联络美国 Raritan: 电话 800.724.8090, 8:00 AM 至 8:00 PM EST, 或致 电您的本地 Raritan 办事处。

#### 确定机架位置

在机架中确定 CC-SG 的适合位置,应清洁、无尘和通 风良好。避免产生热源、电气噪声和电磁场的区域,靠 近接地的电源插座。

# I. CC-SG 开箱

## III. 设置 Set CC-SG IP 地址

# II. 连接电缆

- 1. 按下设备后面板上的电源开关打开 CC-SG 设备电源。
- 注意:要关闭 *CC-SG* 电源,请按住 *POWER* 开关并等待一分钟左右 的时间让 *CC-SG* 关机。
- 2. 在视频输出上看到登录提示后,使用 **admin/raritan** 登录。用户 名和密码区分大小写。
- 3. 提示更改密码时, 首先键入 raritan, 然后键入新密码, 并再次键入 新密码进行确认。
- 4. 出现管理员控制台。键入 **CTRL+X** 选择控制台顶部的菜单。
- 5. 选择操作菜单。
- 6. 选择网络接口菜单。
- 7. 选择网络接口配置。出现"网络接口配置"屏幕。
- 8. 在配置字段中,选择 **DHCP** 或静态。如果选择静态,请键入静态
- 的 IP 地址。如果需要,请指定 DNS 服务器、网络掩码和网关地址。
- 9. 选择保存。请等待几分钟让 CC-SG 重新启动。

- 1. 将网络 LAN 电缆连接到 CC-SG 设备后面板上的 LAN 0 端口。将电缆的另一端连接到网络。
- 2. 将附带的一根交流电源线连接到 CC-SG 设备后面板上的电源端口 1 上。将电源线的另一端插入交流电源插座。
- 3. 将键盘和视频电缆连接到 CC-SG 设备后面板上对应的端口。

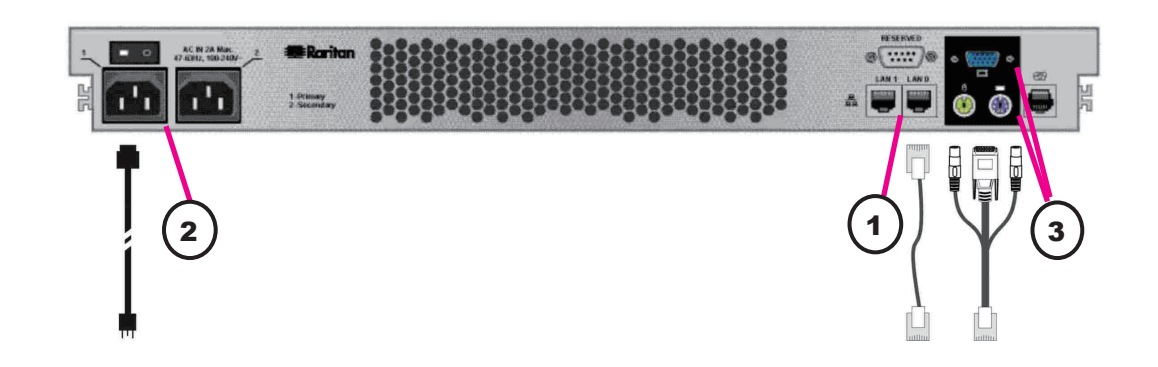

有关详细信息,请参阅《CommandCenter Secure Gateway 管理员指南》。